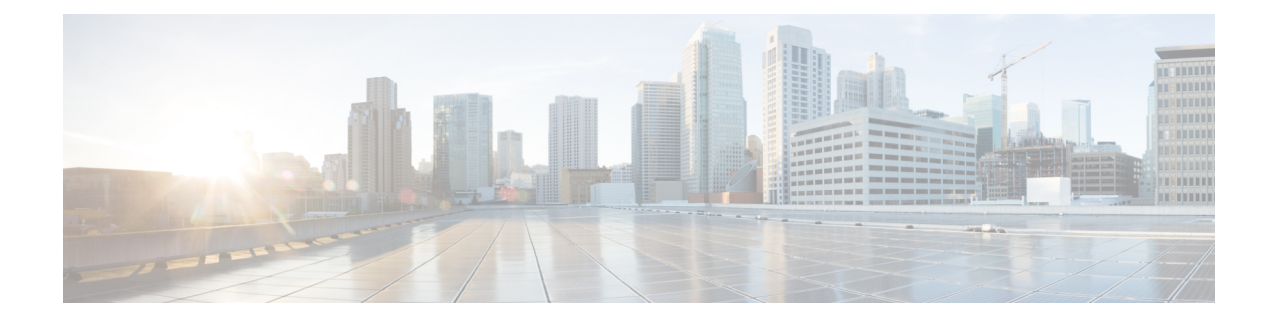

# **Quick Connect Workflow**

- Quick Connect [Workflow,](#page-0-0) on page 1
- [Prerequisites](#page-1-0) for Using the Quick Connect Workflow, on page 2
- [Restrictions](#page-2-0) for Quick Connect Workflow, on page 3
- [Information](#page-2-1) About Quick Connect, on page 3
- Access the Quick Connect [Workflow,](#page-4-0) on page 5

## <span id="page-0-0"></span>**Quick Connect Workflow**

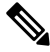

**Note**

To achieve simplification and consistency, the Cisco SD-WAN solution has been rebranded as Cisco Catalyst SD-WAN. In addition, from Cisco IOS XE SD-WAN Release 17.12.1a and Cisco Catalyst SD-WAN Release 20.12.1, the following component changes are applicable: **Cisco vManage** to **Cisco Catalyst SD-WAN Manager**, **Cisco vAnalytics**to **Cisco CatalystSD-WAN Analytics**, **Cisco vBond**to **Cisco CatalystSD-WAN Validator**, **Cisco vSmart** to **Cisco Catalyst SD-WAN Controller**, and **Cisco Controllers** to **Cisco Catalyst SD-WAN Control Components**. See the latest Release Notes for a comprehensive list of all the component brand name changes. While we transition to the new names, some inconsistencies might be present in the documentation set because of a phased approach to the user interface updates of the software product.

#### **Table 1: Feature History**

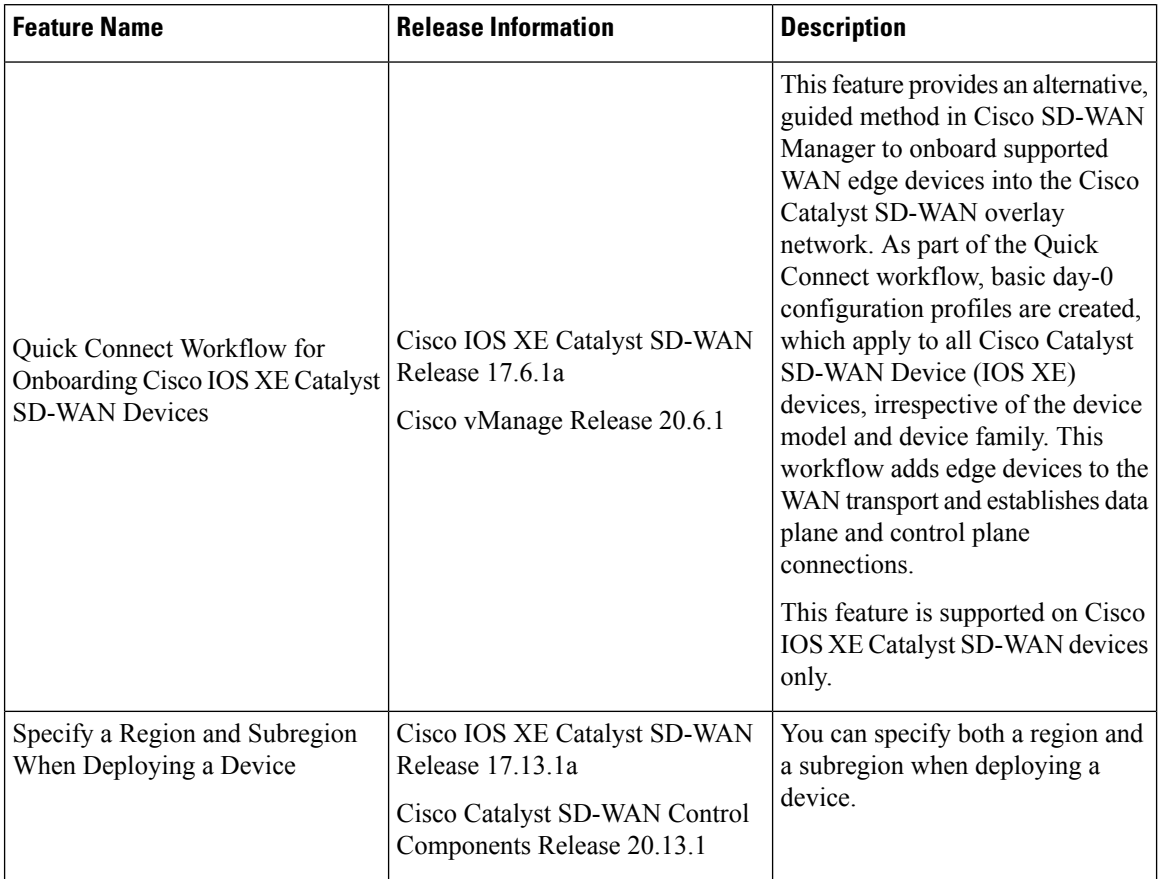

## <span id="page-1-0"></span>**Prerequisites for Using the Quick Connect Workflow**

- The organization name should be configured.
- Certificate authorization for the Cisco SD-WAN Validator and the Cisco SD-WAN Controller should be configured.
- The controllers (Cisco SD-WAN Manager, Cisco SD-WAN Validator, and Cisco SD-WAN Controller) should be installed and configured.

 $\mathscr{O}$ 

**Note**

If you haven't configured these, the Quick Connect workflow directs you to the **Administration** > **Settings** window in Cisco SD-WAN Manager to complete the prerequisite configuration.

## <span id="page-2-0"></span>**Restrictions for Quick Connect Workflow**

• The Quick Connect workflow is limited to configuring WAN settings (VPN 0). To be able to complete the Cisco Catalyst SD-WAN overlay bring up process, you also need to configure service-side VPN templates.

For detailed information about configuring network interfaces, see [Configure](https://www.cisco.com/c/en/us/td/docs/routers/sdwan/configuration/system-interface/ios-xe-17/systems-interfaces-book-xe-sdwan/configure-interfaces.html) Network Interfaces.

- The Quick Connect workflow is supported for Cisco Catalyst SD-WAN Device (IOS XE) devices only.
- The Quick Connect workflow supports creating day-0 configurations for a maximum of 25 devices at a time. If you have more than 25 devices, run the workflow more than once, as applicable.
- You can have only one in-progress workflow at any given point.

## <span id="page-2-1"></span>**Information About Quick Connect**

### **Overview of the Quick Connect Workflow**

The Quick Connect workflow in Cisco SD-WAN Manager creates a basic day-0 configuration profile, which is applicable to all Cisco IOS XE SD-WAN devices, irrespective of the device family and model. This workflow establishes control plane and data plane access in your WAN.

The behavior of the Quick Connect workflow depends on how you upload devices to Cisco SD-WAN Manager. You can upload your devices in one of the following ways, either as part of the Quick Connect workflow or independently.

- Using the auto sync option, where your Smart Account is synced with Cisco SD-WAN Manager. This option requires Cisco SD-WAN Manager to be able to connect with the Cisco Plug n Play (PnP) portal
- Using the manual upload method, where you download the authorized serial number file of devices from the Cisco PnP portal and upload it to Cisco SD-WAN Manager

### **Subregions**

From Cisco Catalyst SD-WAN Manager Release 20.13.1, you can specify both a region and subregion when deploying a device.

### **Upload devices Using Auto Sync**

The auto sync method of uploading your devices to Cisco SD-WAN Manager can be used for both, deployments that include cloud controllers and deployments that include on-premises controllers, provided that Cisco SD-WAN Manager is able to connect with the Plug n Play (PnP) portal.

### **How the Auto Sync Option Works with Cisco PnP**

After the Cisco team has configured and deployed the Cisco SD-WAN Controllers, an email, which includes the Cisco SD-WAN Manager information associated with the order is sent. To add devices to the overlay network in such a case, follow these steps:

- **1.** Log in to Cisco SD-WAN Manager using the default credentials (admin/admin).
- **2.** To transfer device information from Cisco PnP portal to Cisco SD-WAN Manager, sync your Smart Account or Virtual account in Cisco SD-WAN Manager. You need Cisco credentials of the Virtual Account administrator role for this step. For more information about uploading the WAN Edge router serial numbers, see Upload WAN Edge Router Serial [Numbers](https://www.cisco.com/c/en/us/td/docs/routers/sdwan/configuration/system-interface/ios-xe-17/systems-interfaces-book-xe-sdwan/configure-devices.html#id_119337) from Cisco Smart Account.
- 
- Every time you add new devices to the PnP portal, you need to resync Cisco SD-WAN Manager with the Smart Account or the Virtual Account for the new devices to appear in Cisco SD-WAN Manager. **Note**

After the device information is transferred to Cisco SD-WAN Manager, you can configure Cisco SD-WAN Manager overlay.

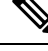

For more information about the Cisco PnP portal and its role in onboarding devices for Cisco SD-WAN Manager, see the following reference documentation: **Note**

- Cisco Plug and Play Support Guide for Cisco [SD-WAN](https://www.cisco.com/c/dam/en_us/services/downloads/SD-WAN_pnp_support_guide.pdf) Products
- Plug n Play [Onboarding](https://www.cisco.com/c/en/us/td/docs/routers/sdwan/configuration/sdwan-xe-gs-book/install-upgrade-17-2-later.html#plug-and-play-onboarding-workflow) Workflow

#### **How the Auto Sync Option Works with ZTP**

If your supported WAN edge devices are registered with Cisco Zero Touch Provisioning (ZTP), the device onboarding is automated and concludes with the devices being authenticated by the Cisco SD-WAN Validator.

With ZTP, after a device is unboxed, connect its WAN port to the network, ensuring that the IP settings from DHCP are configured. This includes configuring the IP address, mask, gateway, and DNS. The device then looks for the ZTP server, which is aware of the Cisco PnP portal inventory. The ZTP server then authenticates the device and redirects it to the Cisco SD-WAN Validator for further authentication.

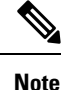

For more information about configuring the vEdge routers to join the overlay network automatically, see Prepare [Routers](https://www.cisco.com/c/en/us/td/docs/routers/sdwan/configuration/sdwan-xe-gs-book/cisco-sd-wan-overlay-network-bringup.html#c_Prepare_vEdge_Routers_for_ZTP_9826.xml) for ZTP.

#### **How Devices Onboarded Using the Auto Sync Option Appear**

If you upload devices to Cisco SD-WAN Manager using one of the auto sync options (through Cisco ZTP or Cisco PnP), at the end of the Quick Connect workflow, your devices appear in the Cisco SD-WAN Manager dashboard, accessible from **Monitor** > **Overview**.

Cisco vManage Release 20.6.x and earlier: If you upload devices to Cisco SD-WAN Manager using one of the auto sync options (through Cisco ZTP or Cisco PnP), at the end of the Quick Connect workflow, your devices appear in the Cisco SD-WAN Manager dashboard, accessible from **Dashboard** > **Main Dashboard**.

### **Upload devices manually**

You can choose to upload your devices to Cisco SD-WAN Manager manually, if:

- You don't want to use the auto sync option, which requires you to sync your Smart Account with Cisco SD-WAN Manager
- Your Cisco SD-WAN Manager instance is unable to connect with the Cisco PnP portal

### **How Manual Upload of Devices Works**

Follow this procedure to manually upload your devices to Cisco SD-WAN Manager.

**1.** Download the authorized serial number file or the provisioning file from the Cisco PnP portal. This file is available in the PnP portal under **Controllers** > **Provisioning File**

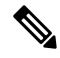

- Starting from Cisco IOS XE Catalyst SD-WAN Release 17.13.1a, the **Controllers** tab is renamed as the **Control Components** tab to stay consistent with Cisco Catalyst SD-WAN rebranding. **Note**
- **2.** Transfer the device information to Cisco SD-WAN Manager by manually uploading the authorized serial number file to Cisco SD-WAN Manager. For more information about manually uploading the WAN Edge router serial numbers, see Upload WAN Edge Router [Authorized](https://www.cisco.com/c/en/us/td/docs/routers/sdwan/configuration/system-interface/ios-xe-17/systems-interfaces-book-xe-sdwan/configure-devices.html#id_119335) Serial Number File.

### **Quick Connect Behavior with Manual Upload of Devices**

If you upload your devices to Cisco SD-WAN Manager using the manual method, they do not appear in the Cisco SD-WAN Manager dashboard until you deploy them using the CLI bootsrap configuration that the Quick Connect workflow generates.

The bootstrap method helps you onboard a factory-shipped WAN Edge device with the configuration needed to securely deploy it to join the Cisco Catalyst SD-WAN network.

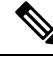

For the complete procedure to deploy Cisco Catalyst SD-WAN Device (IOS XE)s using the CLI bootstrap configuration, see On-Site Bootstrap Process for Cisco [SD-WAN](https://www.cisco.com/c/en/us/td/docs/routers/sdwan/configuration/sdwan-xe-gs-book/hardware-and-software-installation.html#c_On_Site_Bootstrap_Process_for_SD_WAN_Devices_12488.xml) Devices. **Note**

## <span id="page-4-0"></span>**Access the Quick Connect Workflow**

- **1.** From the Cisco SD-WAN Manager menu, choose **Workflows**.
- **2. Start a new Quick Connect workflow:** Under the **Library** area, choose **Quick Connect**. OR

**Resume an in-progress Quick Connect workflow:** Under the **In-progress** area, click **Quick Connect**.

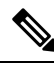

If you upload devices to Cisco SD-WAN Manager the manual upload method, you need to complete the additional step of deploying them using the CLI bootstrap configuration that the Quick Connect workflow generates. For more information about generating a bootstrap configuration file that loads to a device, see On-Site Bootstrap Process for Cisco [SD-WAN](https://www.cisco.com/c/en/us/td/docs/routers/sdwan/configuration/sdwan-xe-gs-book/hardware-and-software-installation.html#c_On_Site_Bootstrap_Process_for_SD_WAN_Devices_12488.xml) Devices. **Note**

 $\mathbf I$